## **ROOM CALENDAR QUICK SHEET 2024**

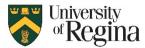

## How to Add a Room Calendar Group:

- 1. Right Click on My Calendars
- 2. Select New calendar group
- 3. Title your group
- 4. Click Enter

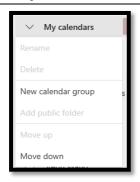

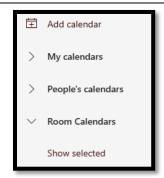

## How to add a Room Calendar:

- 1. Click Add calendar
- 2. Select Add from directory
- 3. Click the drop-down menu
- 4. Select your account
- 5. Search for the room
- 6. Select the room
- 7. Choose where to Add to
  - You can choose to add it to the group you created above if you created a group
- 8. Click Add

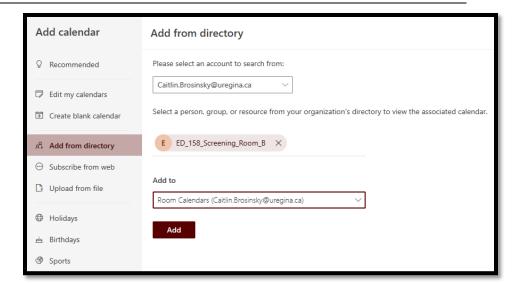

## Different ways to view your Room Calendar:

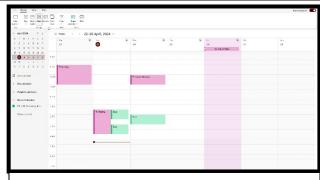

To view the Room Calendar mixed with your calendar, select the Room calendar, and unselect **Split view** from the top navigation bar under **Home** if selected.

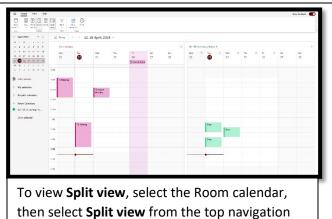

bar under Home.